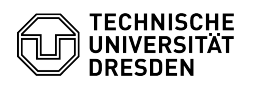

## Softphone - Cisco Jabber - Windows - Bedienung (Leistungsmerkmale)

08/12/2024 05:53:07

## **FAQ Article Print**

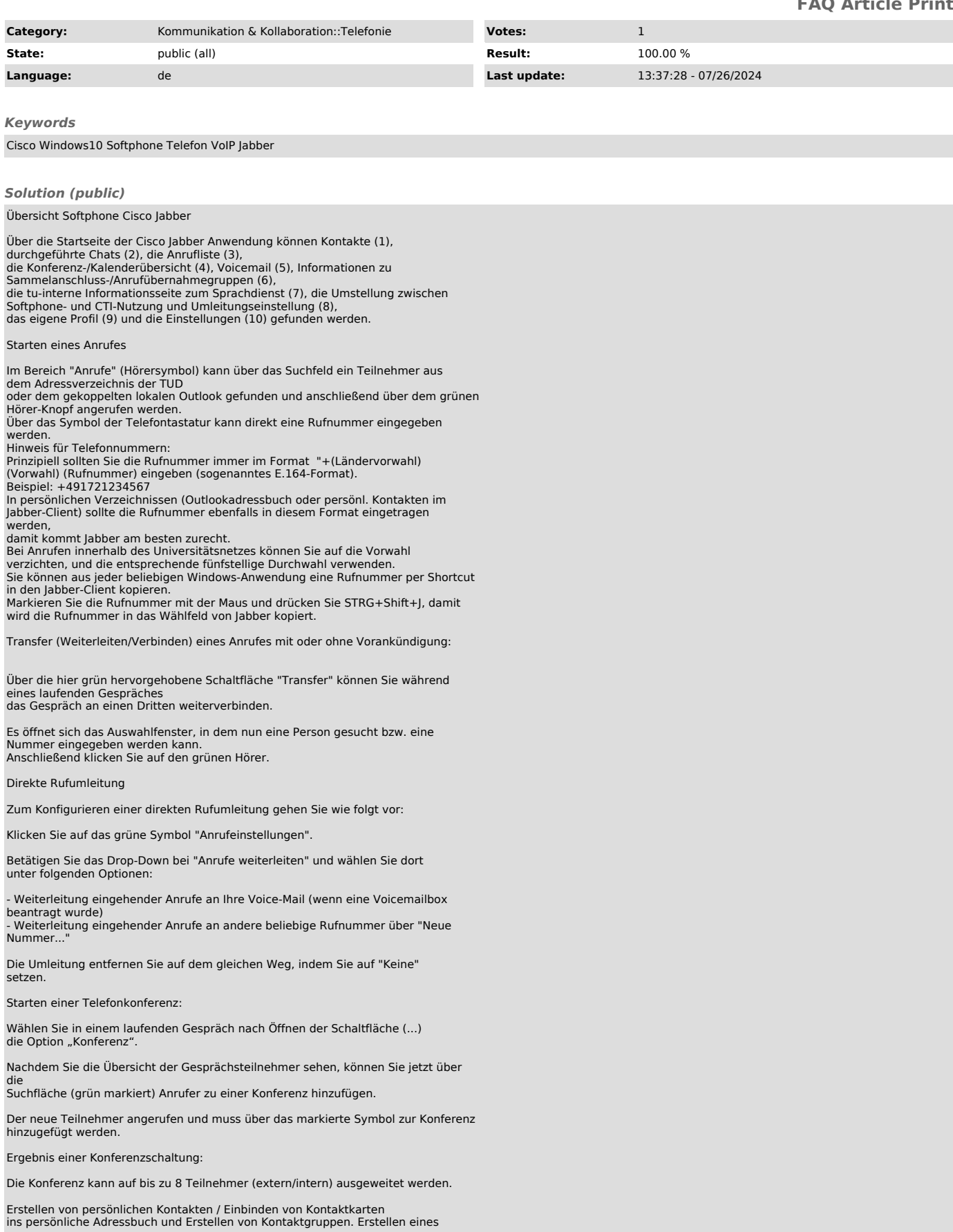

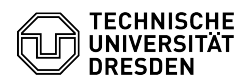

neuen persönlichen Kontakts

Einen neuen persönlichen Kontakt erstellen Sie über das Zahnrad, wählen Sie: Datei > Neu > Persönlicher Kontakt

Dann öffnet sich folgendes Menü:

Machen Sie dort gewünschte Kontaktangaben, bei der Rufnummernangabe können verschiedene Kategorien (Büro, Mobil und Privat) gewählt werden.<br>Bei "Hinzufügen zu:" geben sie die Gruppe an, der Sie diesen Kontakt zuweisen<br>wollen, alternativ kann dort eine neue Gruppe angelegt werden.

Drücken Sie zum Anlegen des Kontakts auf "Erstellen"

Einbinden von vorhandenen Kontaktkarten ins persönliche Adressbuch

Suchen Sie im Suchfeld nach einem Kontakt per Namen und fügen Sie diesen mit

dem grauen Symbol im "Verzeichnis" (neben dem blauen Nachrichten-Symbol und dem Anrufer Symbol) zu Ihren Kontakten hinzu.

Es erscheint folgendes Feld:

Hier haben Sie nun die Möglichkeit, den ausgewählten Kontakt zu einer gewünschten (selbst erstellten) Gruppe hinzuzufügen, eine neue Gruppe dafür zu erstellen oder, falls nötig, weitere Kontakte über das Suchfeld in diesem Dialog hinzuzufügen.

Abhören der Voice-Mail (wenn beantragt):

Drücken Sie die Voice-Mail Taste.

Innerhalb dieser Übersicht können Sie nun Ihnen hinterlassene Voice-Mails abfragen, anhören und löschen. Hinweise für Voice-Mail:

Ihre Voice-Mail können Sie auf verschiedene Arten abrufen / erreichen:

- Durch Drücken der Voice-Mail Taste auf Ihrem Tischtelefon. - Durch Eingeben der Durchwahl 80008 auf Ihrem Telefon oder im Softphone Cisco Jabber.

- Durch Drücken der Schaltfläche "Sprachbox anrufen" in der Voice-Mail Übersicht des Cisco Jabber.

Sammelanschluss- und Anrufübernahmegruppen

Diese Funktionen können genutzt werden, wenn Sie Mitglied eines Sammelanschlusses oder einer Anrufübernahmegruppe sind (separat zu beantragen).